# **التسجيل في موقع دروب لألفراد**

## الخطوة الأول*ى*:

الدخول على موقع دروب

<https://www.doroob.sa/ar/employer/>

## **الخطوة الثانية:**

النقر على خيار "تسجيل" في أعلى الصفحة والقيام بتعبئة البيانات المطلوبة " البريد االلكتروني-اسم المستخدم-كلمة السر-رمز الدولة-رقم الجوال-الجنس( .

### **الخطوة الثالثة:**

النقر على خيار" التسجيل" في آخر الصفحة.

## **الخطوة الرابعة:**

بعد النقر على تسجيل سيتم تفعيل الحساب ثم يمكنك الدخول به عبر موقع دروب.

# **الخطوة الخامسة:**

إلتمام مقرر تدريبي يجب النقر على "منصة التعلم االلكترونية" في أعلى الصفحة

## **الخطوة السادسة:**

بعد ذلك ستنتقل بك الصفحة الى المساقات التعليمية ، عندها يمكنك اختيار المساق الذي ترغب بتعلمه

## **الخطوة السابعة:**

عندما تجد المساق الذي تريد ، قم باختياره لتجد تلخيصاً عنه ونظرة عامة عن المساق مع الفيديو التعريفي.

### **الخطوة الثامنة:**

ثم تقوم بالتسجيل بالمساق وذلك بالنقر على الزر البرتقالي

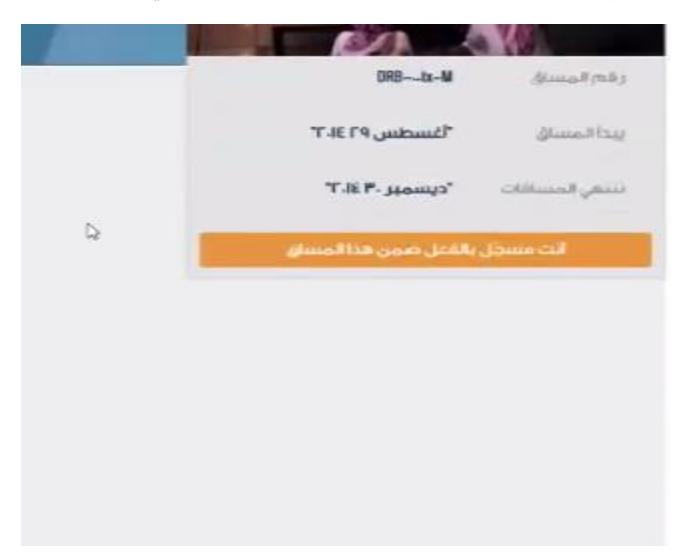

### **الخطوة التاسعة:**

سيظهر لك المساق الذي قمت باختياره على الصفحة الرئيسية، ثم قم باختيار "استعراض المساق " حتى تباشر التعلم.

## **الخطوة التاسعة:**

بعد اختيار "استعراض المساق" قم باختيار " منهاج المساق " في أعلى الصفحة للوصول الى مواد الدرس.

#### **الخطوة العاشرة:**

يتم تعبئة التقييم الخاص بالمسجل لمرحلة ما قبل الدراسة، ثم يمكنك متابعة الدروس األخرى في القائمة على اليمين.

#### **الخطوة الحادية عشر:**

عند االنتهاء من جميع مواد المساق يجب االنتهاء من إتمام "التقييم الختامي" وسيتم ارسال جميع نتائج االختبار عبر البريد اإللكتروني.

> الفيديو التفصيل*ي* لت*س*جيل الأفراد : <https://youtu.be/n71HPc62IKA>